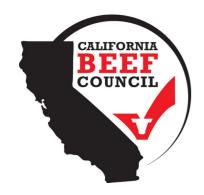

# **HOW TO USE:**

# USDA FOOD BUYING GUIDE

For Child Nutrition Programs

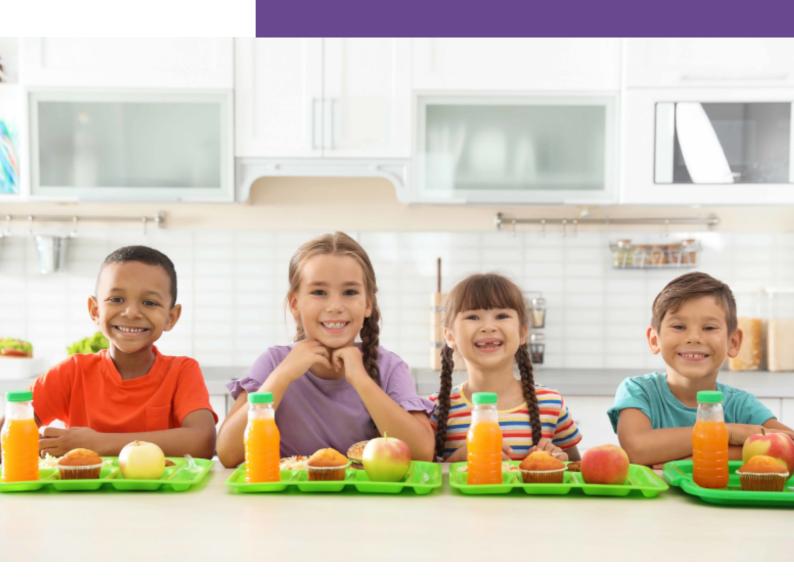

## **MEAT/MEAT ALTERNATIVES:**

**BEEF** 

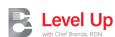

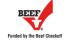

### **ABOUT**

#### What is the Food Buying Guide?

The USDA Food Buying Guide and the Food Buying Guide Calculator are helpful tools for child nutrition programs.

The **Buying Guide** helps institutions decide what food to buy in bulk and gives tips on quality and cost. The **Calculator** helps determine how much food to buy based on the needed servings. These tools make it easier for schools to plan meals, save money, and provide nutritious food for students.

#### Why should I use it?

The <u>California Beef Council</u> and <u>Level UP</u>, <u>with Chef Brenda</u>, have joined together to assist child nutrition programs by creating a step-by-step guide to using the **USDA Food Buying Guides** and **Cost Calculator** for beef.

Following the guide, schools can quickly determine how much beef to buy based on their needed servings. This makes it easier for schools to plan meals, use money wisely, and provide students nutritious options.

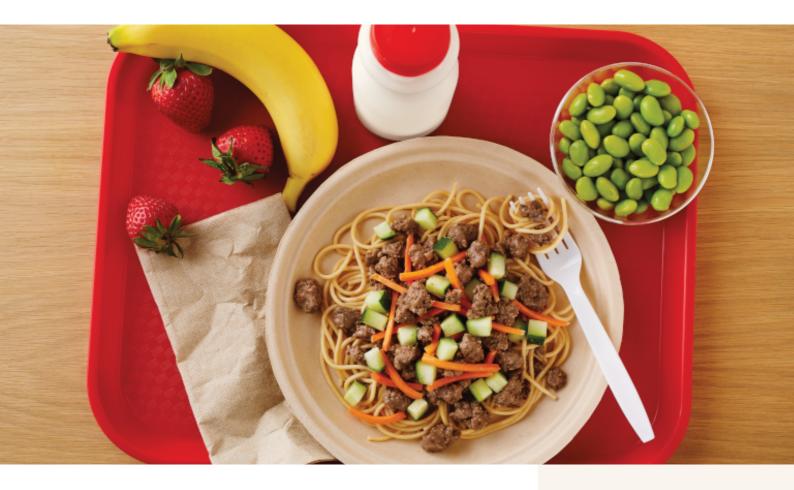

#### Where can I get more information?

Join Chef Brenda in an exciting video as she demonstrates how to use the **USDA Food Buying Guide Cost Calculator** beef resource sheet to purchase the right amount of beef for your school's meals.

Chef Brenda's step-by-step guidance will help you save money while ensuring tasty and nutritious beef dishes for your students. Don't miss this opportunity to learn and improve your school's beef ordering process!

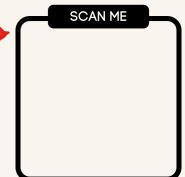

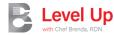

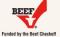

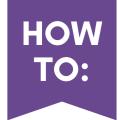

### USDA Food Buying Guide

## **FBG Calculator**

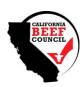

## Step 1

- Select Food Buying Guide (FBG) calculator.
- Once it is open, click on "Create a Shopping List."
  - Example: Tacos
- Fill in the information and provide a detailed description of the product you need in the "Item keywords" field.
  - Example: ground beef 15%, ground beef 20%.
- Once the item is found, click on "Add."
- Click on "Add the Serving Sizes," and a new blue row will be displayed.

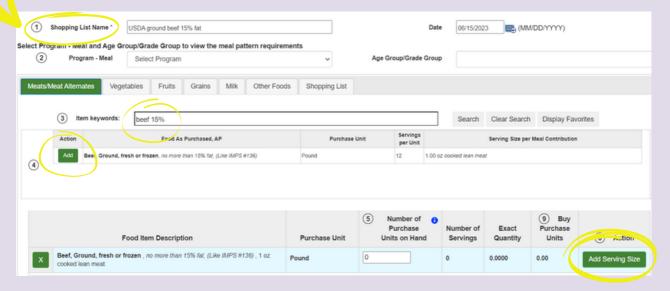

## Step 2

- Add the "Serving Size" per student and the "Number of Servings" needed for all the students.
  - Example: Serving size: 2 oz meat/meat alternative (M/MA), number of servings: 400
- If you do not have the required item in stock, leave the "Number of Purchase Units on Hand"
- The calculator will provide the "Exact Quantity" you would need to purchase, and it will be rounded up in the "Buy Purchase Units" section.
  - Example: Your school will need to purchase 66.75 units of ground beef in order to serve a 2 oz serving of M/MA to 400 students.
- You will need your "Buy Purchase Units" to create your Recipe Analysis Workbook (RAW).

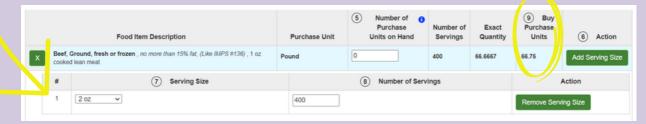

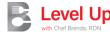

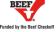

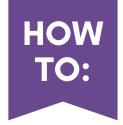

## USDA Food Buying Guide

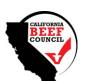

## **Recipe Analysis** Workbook (RAW)

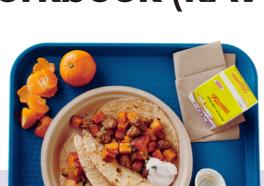

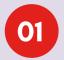

#### Step 1

- Select Recipe Analysis in the "Tools" box.
- Add the required information
  - Example: Tacos
- Add the information under "Search Food Ingredients."
  - Example: ground beef
- Provide a detailed description of the product you need in the "Item keywords" field.
  - Example: ground beef 15%, ground beef 20%.
- Once the item is found, click on "Add."

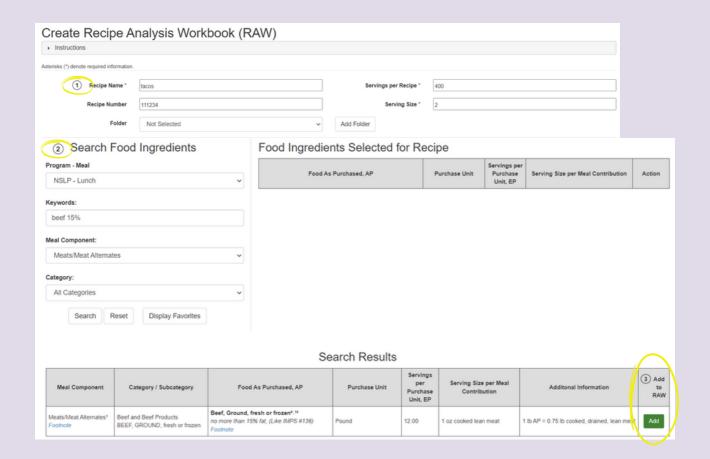

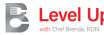

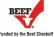

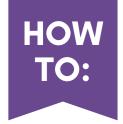

### USDA Food Buying Guide

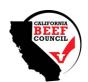

## **Recipe Analysis** Workbook (RAW)

- Step 2
  - Select the food group tab of the item you added as an ingredient.
    - (this example is ground beef, so "Meats/MA" is selected)

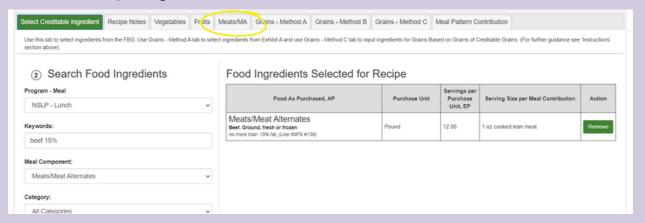

- Step 3
  - Under "Quantity of Ingredient," add the number you got from "Buy Purchase Unit" or "Exact quantity" from "FBG Calculator."
    - Example: 66.75 (from "Quantity of Ingredients" from "FBG Calculator")

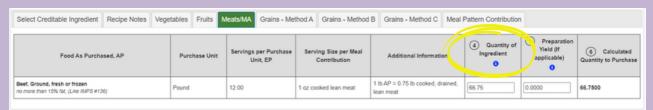

- Step 4
  - Confirm your work by selecting "Meal Pattern Contribution."
  - "Serving Size" means that every student will get 2 oz of ground beef per serving.
  - "Save" your work.

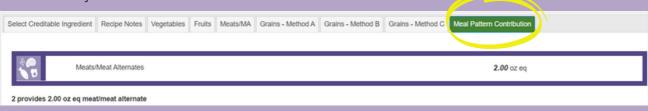

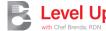

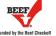